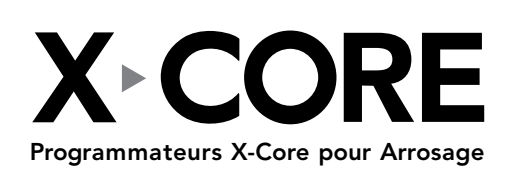

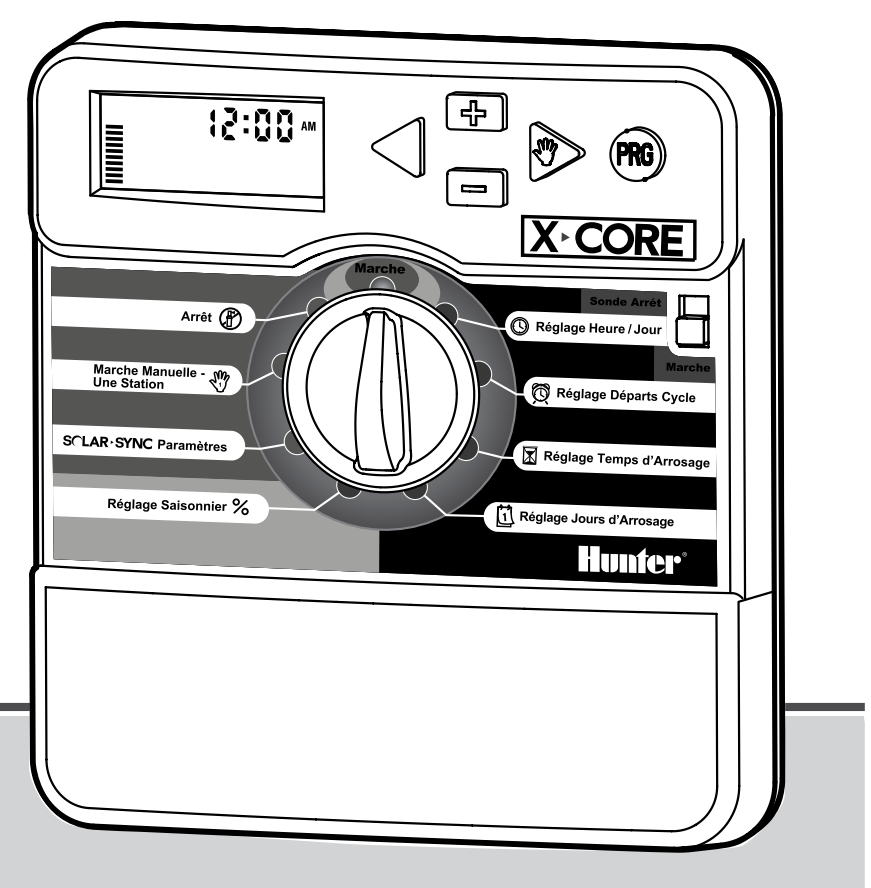

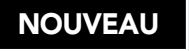

Manuel de l'utilisateur et instructions de programmation du programmateur.

Compatible avec les télécommandes Hunter et Solar Sync.

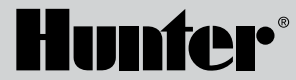

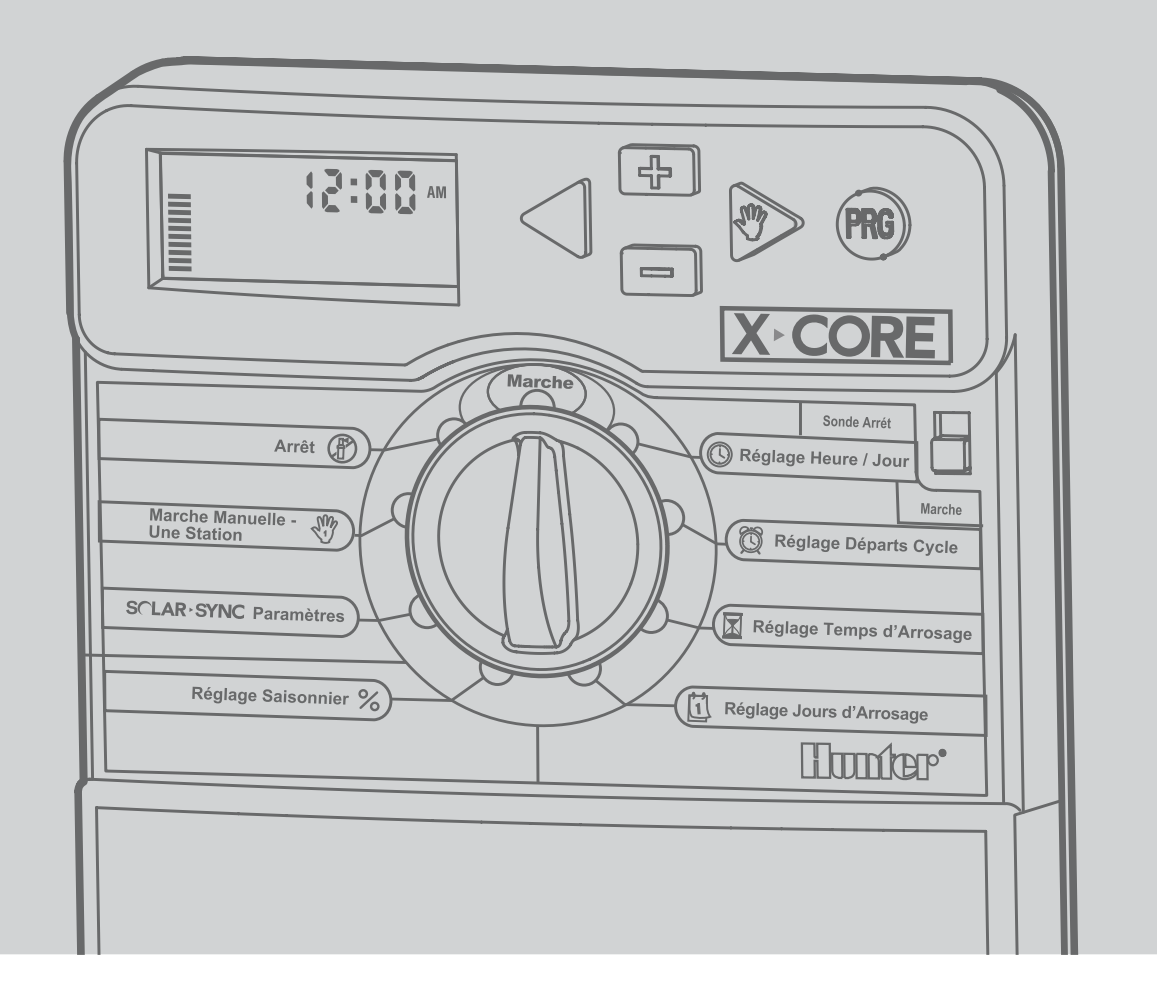

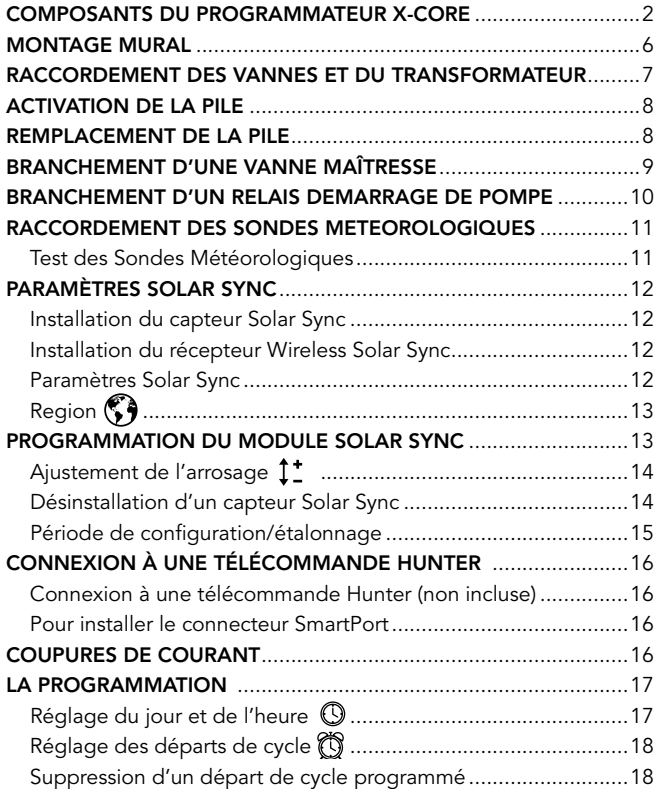

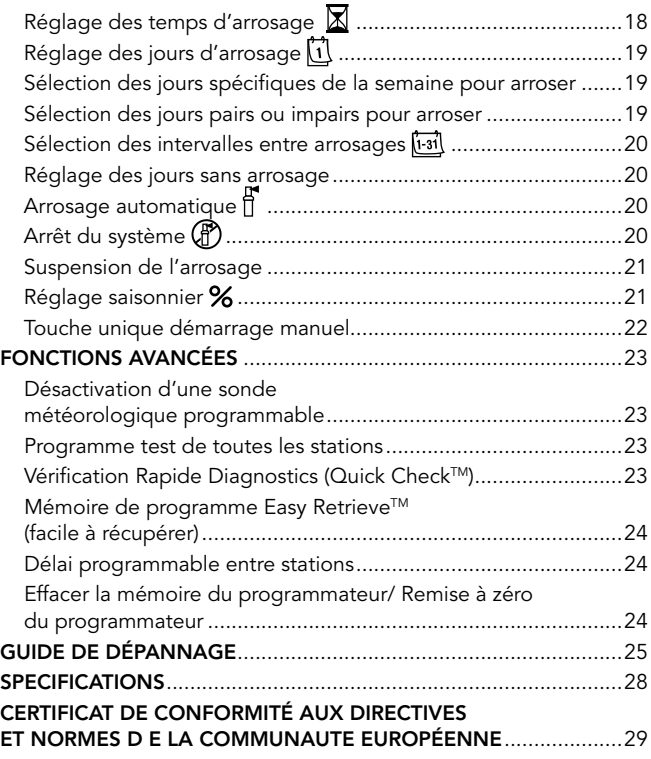

<span id="page-3-0"></span>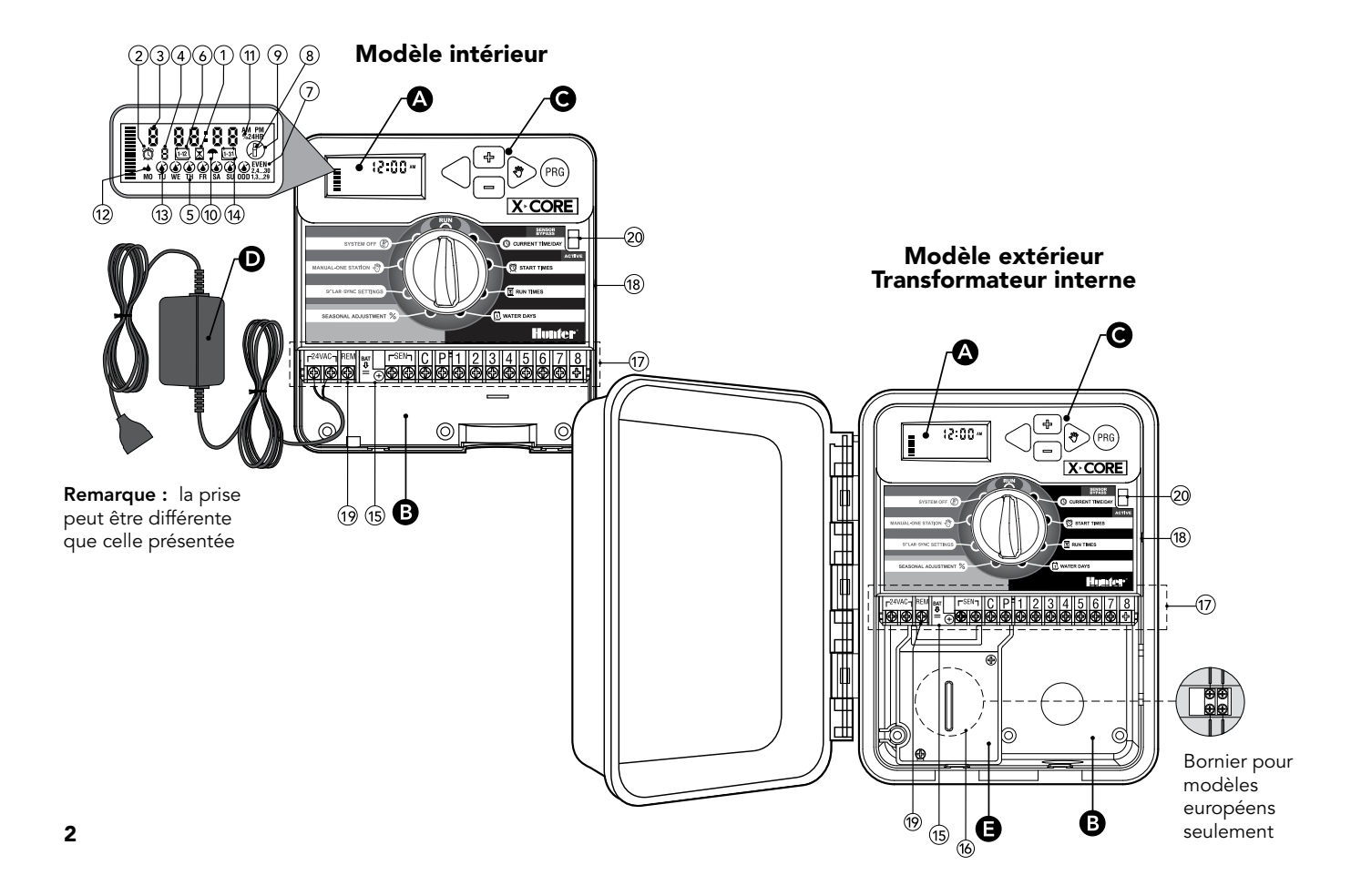

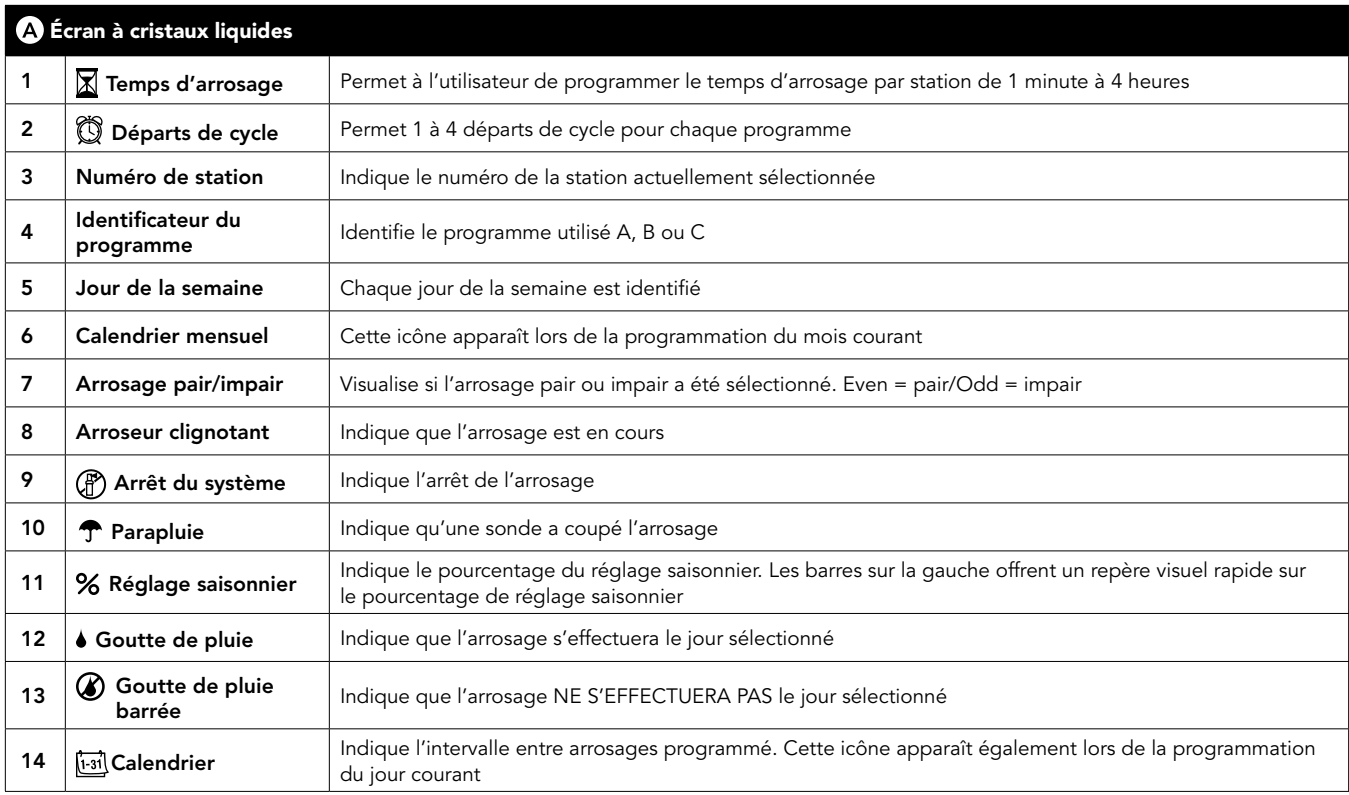

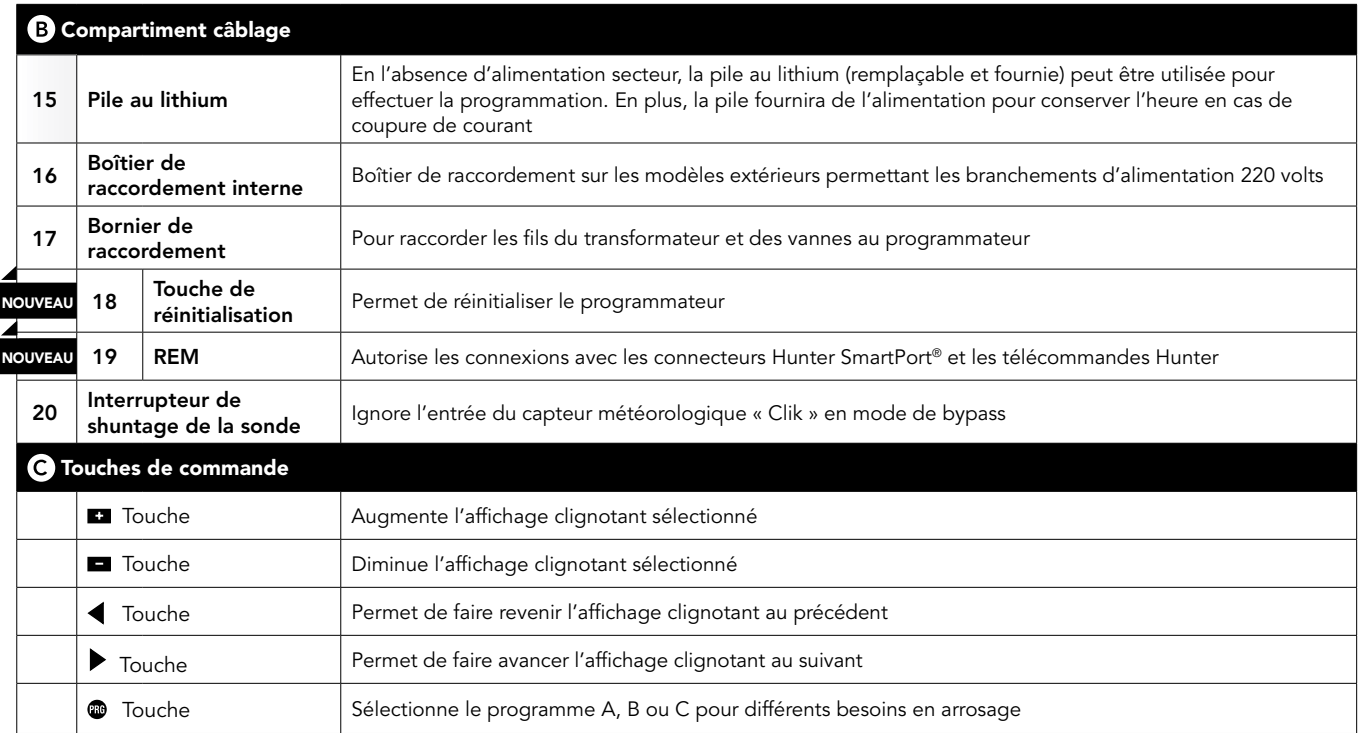

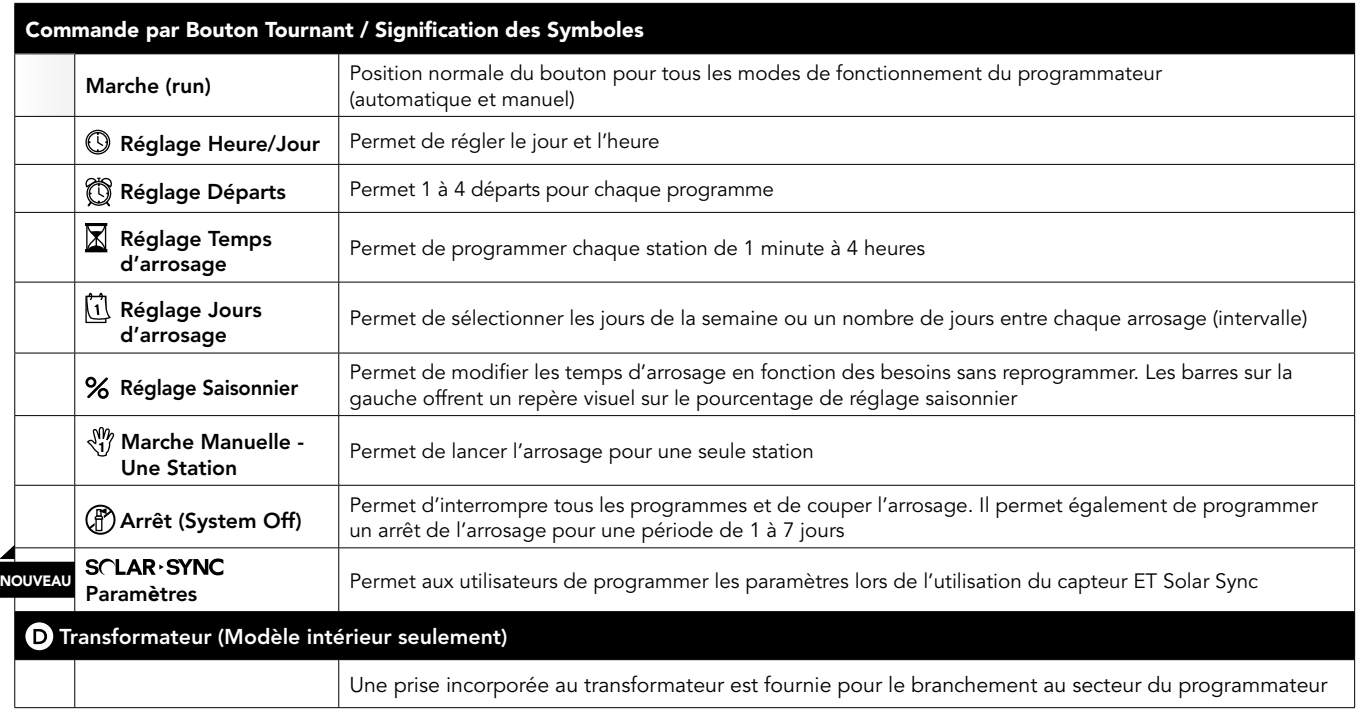

# <span id="page-7-0"></span>MONTAGE MURAL

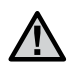

Remarque : Le modèle X-Core intérieur n'est pas étanche ni résistant aux intempéries. Il doit donc impérativement être installé à l'intérieur ou dans un endroit abrité.

- 1. Visser une vis dans le mur. Pour la fixation du programmateur, utiliser des chevilles, si nécessaire.
- 2. Faire glisser l'encoche située en haut du programmateur sur la vis.
- 3. Fixer le programmateur en mettant 3 vis dans les trous situés sous la zone du bornier de raccordement.

Ne jamais alimenter le transformateur avant que le programmateur ne soit monté et toutes les vannes ne soient branchées.

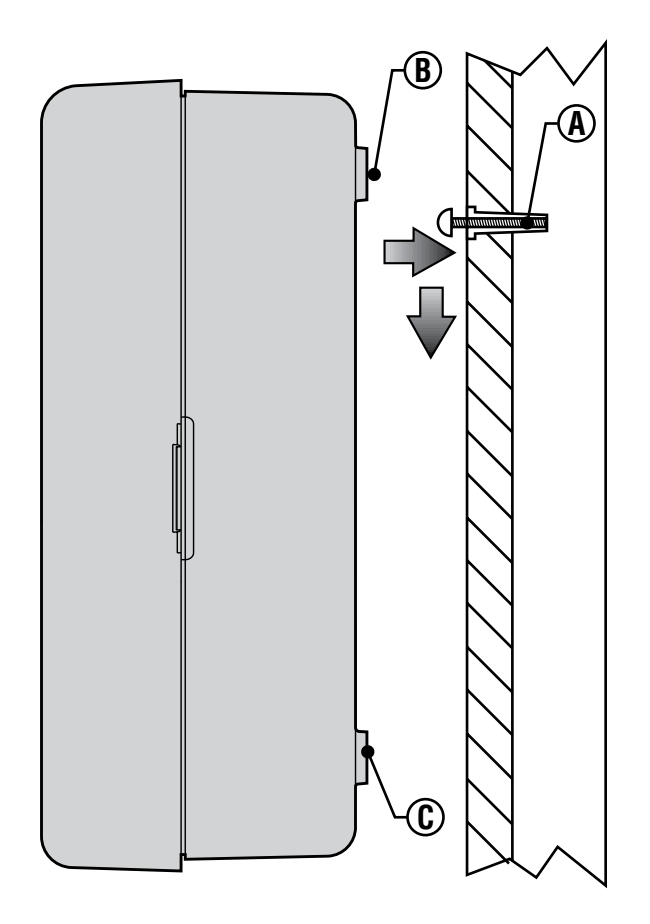

# <span id="page-8-0"></span>RACCORDEMENT DES VANNES ET DU TRANSFORMATEUR

L'installation du programmateur X-Core doit être impérativement faite par du personnel qualifié

- 1. Tirer les câbles des vannes jusqu'au programmateur
- 2. Au niveau des vannes, raccorder le commun à l'un des fils du solénoïde de chacune des vannes. Relier un câble séparé au deuxième fil du solénoïde. Repérer chaque câble et le numéro de la station correspondante. Relier les câbles avec des connecteurs étanches pour éviter les fuites de courant.
- 3. Passer les câbles des vannes à travers le tube. Fixer le tube par le côté inférieur droit du programmateur.
- 4. Fixer le commun blanc des vannes sur la vis de la borne C (commun) du bornier. Relier les câbles de chaque vanne aux bornes de leurs stations correspondantes puis serrer les vis.
- 5. Modèles intérieur : faire passer le câble du transformateur par l'ouverture située à gauche du programmateur et raccorder les fils aux deux vis marquées 24 Volts.

Modèle extérieur : les câbles du transformateur sont déjà raccordés aux bornes AC afin qu'il ne reste plus qu'à brancher l'alimentation principale à la boîte de raccordement depuis une source d'alimentation 220 Volts.

Remarque : Le modèle X-Core extérieur est étanche et résistant aux intempéries. Le branchement du X-Core extérieur à l'alimentation générale doit être fait par un électricien agréé. Une mauvaise installation peut produire un choc électrique ou un court-circuit.

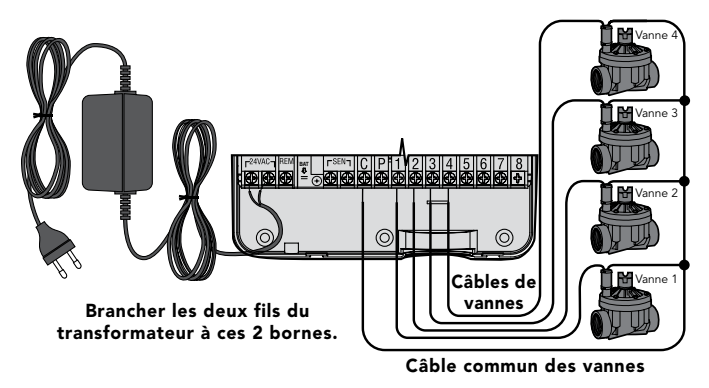

#### Compartiment de raccordement 220 Volts (Modèle extérieur seulement)

- 1. Amener le câble électrique d'alimentation générale et le tube dans le passage en bas à gauche du boîtier.
- 2. Raccorder un fil à chacun des deux fils à l'intérieur du boîtier de raccordement. Le câble de mise à terre doit être branché au câble vert. Des dominos sont fournis pour faire les connexions. Remarque : Pour les modèles européens (indiqué -E à la fin de la référence), connecter les fils à la borne qui se trouve à l'intérieur du boîtier de raccordement. Les câbles d'alimentation de courant doivent être de dimension 1,85 mm ou plus avec un disjoncteur adapté à la dimension du câble. Un interrupteur ou disjoncteur doit être en proche proximité du programmateur dans l'immeuble où l'installation a lieu et facile d'accès pour l'opérateur. De plus il doit être indiqué comme étant le mécanisme de déconnexion de l'appareil.
- 3. Remettre le couvercle du boîtier de raccordement.

# <span id="page-9-0"></span>ACTIVATION DE LA PILE

Après l'installation de votre programmateur X-Core, veiller à retirer l'isolateur de contact de la pile pour permettre au programmateur X-Core de conserver l'heure en cas de coupure de courant.

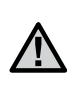

ATTENTION : RISQUE D'EXPLOSION SI VOUS REMPLACEZ LA BATTERIE PAR UN MODÈLE NON ADÉQUAT. JETER LES BATTERIES SUIVANT LES INSTRUCTIONS.

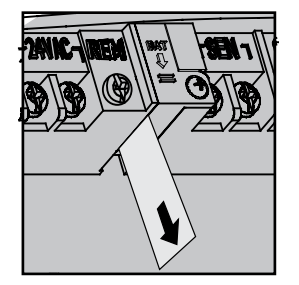

# REMPLACEMENT DE LA PILE

Une pile au lithium est fournie avec votre programmateur X-Core. Elle permet la programmation à distance sans que l'alimentation 220 Volts ne soit branchée. Elle permet également de conserver la date et l'heure durant les coupures de courant. Pour remplacer la pile :

- 1. Retirer les vis du support de pile.
- 2. Descendre le support pour accéder à la pile.
- 3. Enlever la pile usée et la remplacer par une nouvelle; ensuite réinstaller le support avec la pile neuve.

REMARQUE : Le côté positif (+) de la pile doit faire face à l'intérieur du support de la pile.<br>
Type de pile : CR2032 3V

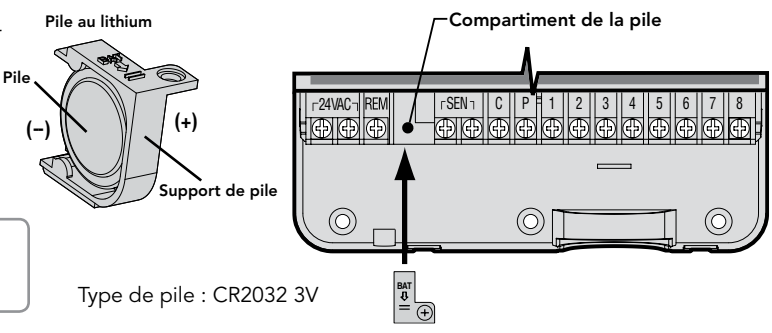

<span id="page-10-0"></span>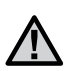

REMARQUE : Cette partie/phase n'est applicable que si une vanne principale (maîtresse) est installée. Une vanne maîtresse est une vanne "normalement fermée" installée au point d'alimentation principal qui s'ouvre uniquement lorsque le programmateur démarre un programme d'arrosage.

- 1. Au niveau de la vanne maîtresse, raccorder le commun à un des fils du solénoïde de la vanne. Relier le deuxième câble au fil restant du solénoïde.
- 2. Relier le commun à la borne C à l'intérieur du programmateur. L'autre fil provenant de la vanne maîtresse doit être relié à la borne P du programmateur. Serrer chaque borne.

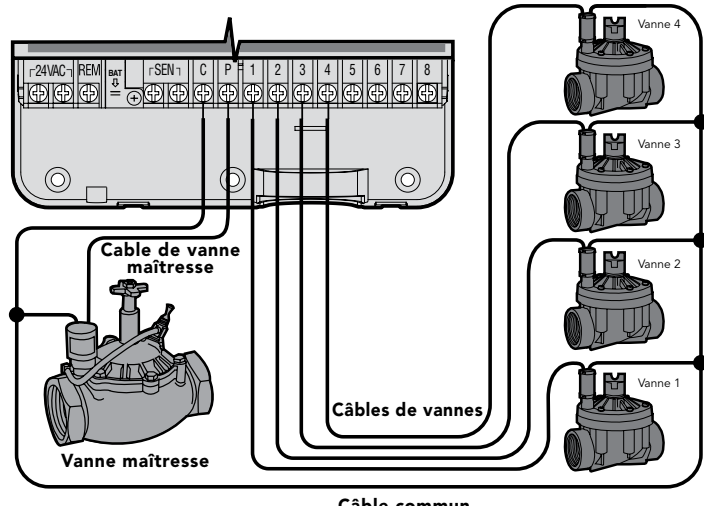

Câble commun des vannes

# <span id="page-11-0"></span>BRANCHEMENT D'UN RELAIS DEMARRAGE DE POMPE

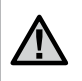

REMARQUE : Cette section n'est applicable que si un relais démarrage de pompe est installé. Un relais de pompe est un appareil qui commande la mise en route d'une pompe pour alimenter le système en eau.

Le programmateur doit être monté à 4,5 m minimum du relais démarrage de la pompe et de la pompe elle-même pour éviter les interférences électriques.

- 1. Raccorder les deux câbles du relais démarrage de la pompe jusqu'au programmateur.
- 2. Raccorder le fil commun à la borne C (commun) du programmateur et l'autre fil issu du relais de pompe à la borne P.

La consommation du relais ne doit pas dépasser 0,30 A. Ne jamais brancher directement le programmateur sur la pompe au risque d'endommager le programmateur.

Relais démarrage de pompe

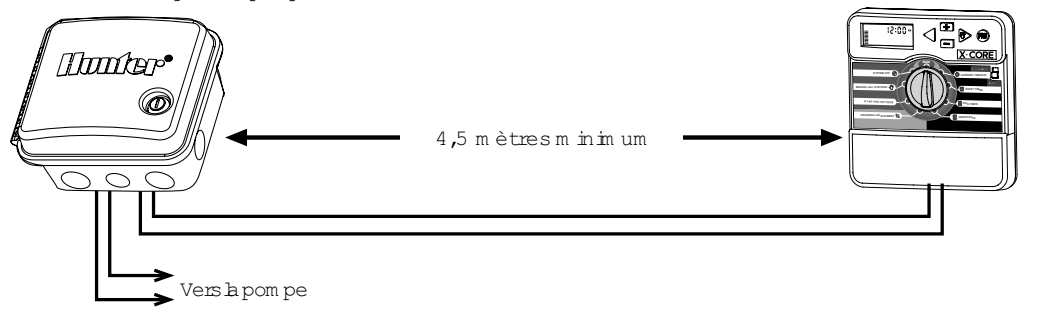

# <span id="page-12-0"></span>RACCORDEMENT DES SONDES METEOROLOGIQUES

Il est possible de brancher des sondes météorologiques de Hunter sur votre programmateur X-Core, ou tout autre type de capteur à contact sec.

- 1. Enlever le cavalier fixé sur les deux bornes indiquées <SEN>.
- 2. Raccorder un fil de la sonde à la borne indiquée <SEN> et l'autre fil de la sonde à l'autre borne indiquée <SEN>.

Lorsqu'une sonde coupe l'arrosage automatique, le mot <OFF> les icônes  $\bigoplus$ ,  $\bigoplus$  s'affichent sur l'écran.

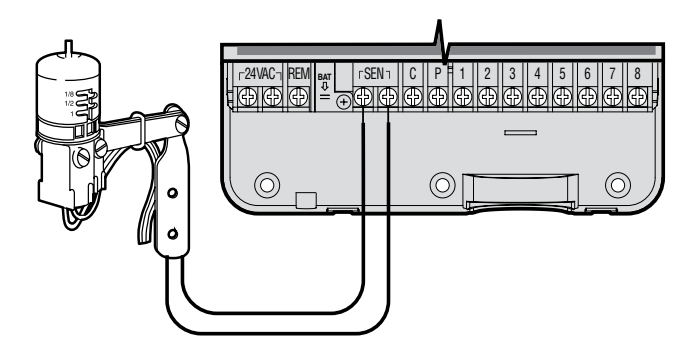

## Test des Sondes **Météorologiques**

Le programmateur X-Core offre un test facile de votre capteur. Vous pouvez tester manuellement

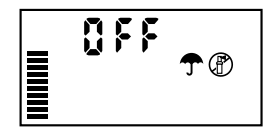

le fonctionnement de votre sonde par le démarrage d'un cycle Marche Manuelle / Cycle Complet (Manual-All Stations); ou également en utilisant la touche <Démarrage Manuel> (voir page 22). Pendant ce cycle manuel, appuyer sur la touche <Test> du pluviomètre par exemple Mini-Clik®, et l'arrosage sera interrompu.

## Shuntage manuel des Sondes Météorologiques

Vous pouvez outre passer les sondes météorologiques en utilisant l'interrupteur <By-pass> sur la façade du programmateur. Mettre

l'interrupteur sur la position <SENSOR BYPASS> (shuntage de la sonde) pour désactiver la sonde météorologique pour permettre l'arrosage. Vous pouvez également passer outre les sondes en utilisant la fonction <Marche Manuelle - Une Station>.

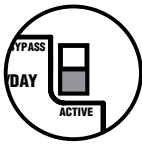

<span id="page-13-0"></span>X-Core est compatible avec les systèmes Solar Sync et Wireless Solar Sync. Solar Sync est un système de capteurs qui règle de façon automatique le calendrier d'arrosage du contrôleur X-Core (en fonction de l'évolution des conditions climatiques locales) au moyen de la fonctionnalité d'ajustement saisonnier. Le système Solar Sync emploie un capteur solaire et thermique pour mesurer l'évapotranspiration (ET), à savoir le taux auquel les plantes et leurs substrat consomment de l'eau, et inclut également les technologies Hunter Rain Clik et Freeze Clik qui arrêtent l'irrigation lorsqu'il pleut et/ou pendant les périodes de gel.

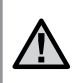

ł

REMARQUE : Solar Sync applique une valeur d'ajustement saisonnier par défaut de 100 % jusqu'à ce que le premier jour complet (une période de 24 heures) de mesures météo ait été transmis par le capteur.

REMARQUE : L'actionnement du bouton de bypass est sans effet sur les mises à jour d'ajustement saisonnier provenant du capteur Solar Sync. Il permet, cependant, de contourner les fonctionnalités Rain Clik et Freeze Clik du capteur.

## Installation du capteur Solar Sync

Connectez le fil vert et noir du capteur Solar Sync sur les bornes de câblage « SEN » du contrôleur X-Core. Peut importe la borne de connexion des fils. Placez la mollette sur la position

« Paramètres Solar Sync ». L'afficheur présente initialement des lignes en pointillé, puis affiche le paramètre régional par défaut (3) sur la gauche et le paramètre d'ajustement de l'eau (5) sur la droite.

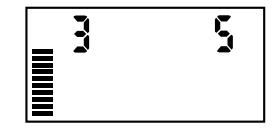

## Installation du récepteur Wireless Solar Sync

Connectez le fil vert et noir du récepteur Wireless Solar Sync sur

les bornes de câblage « SEN » du contrôleur X-Core. Peut importe la borne de connexion des fils. Placez la mollette sur la position « Paramètres Solar Sync ». L'afficheur présente initialement des lignes en pointillé,

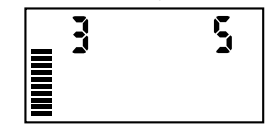

puis affiche le paramètre régional par défaut (3) sur la gauche et le paramètre d'ajustement de l'eau (5) sur la droite.

## Paramètres Solar Sync

Lorsque le capteur Solar Sync est connecté au contrôleur X-Core, deux chiffres s'affichent. Vous pouvez alors programmer les paramètres Solar Sync. Le numéro situé à droite de l'écran correspond au paramètre régional, tandis que le numéro de gauche correspond aux paramètres de réglage de l'eau.

Pour bénéficier de mesures Solar Sync précises, le contrôleur doit être programmé en fonction de la valeur ET type (valeur ET moyenne de la haute saison) de votre région. Utilisez le tableau de la page suivante pour identifier votre région. Utilisez la touche ou **■** pour sélectionner votre région (1–4).

# <span id="page-14-0"></span>Region (+)

naute saison de votren<br>identifier votre région. Pour bénéficier de mesures Solar Sync précises, le programmateur doit être programmé en fonction de la valeur ET moyenne de la haute saison de votre région. Utilisez le tableau ci-dessous pour

Ce tableau vous permettra d'identifier votre type de région. Il existe quatre régions ET de base, chacune avec des descriptions de la région, ainsi que les caractéristiques d'ET et de températures types. Il est recommandé, si possible, de choisir la région en fonction de l'ET moyen en juillet ou de l'ET d'été de pointe (mm/pouces par jour).

Utilisez le tableau suivant pour sélectionner votre région (référence ci-dessous). Vous pouvez utiliser la ligne A, B ou C pour vous aider à choisir la région convenant le mieux à votre secteur :

- A) En fonction de l'ET de votre région à l'aide de l'ET moyen en juillet ou de l'ET d'été de pointe (pouces/mm par jour). Il s'agit de la meilleure option pour sélectionner votre région.
- B) En fonction de la température de votre région à l'aide du mois de juillet moyen ou de la température maximale du mois le plus sec (pas la température maximale pour juillet).
- C) En fonction de la description générale de votre région.

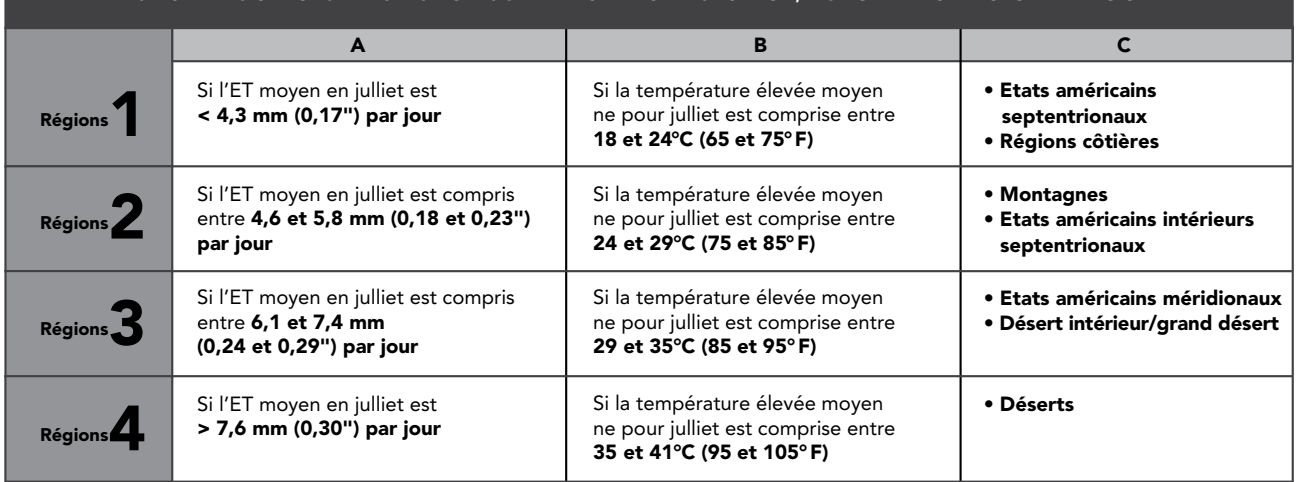

#### SI L'UNE DES OPTIONS DANS LES LIGNES S'APPLIQUE À VOTRE SITUATION, IL S'AGIT DE VOTRE CHOIX DE RÉGION.

\* Pour les régions de l'hémisphère sud, utiliser le mois de janvier.

## <span id="page-15-0"></span>Ajustement de l'arrosage  $\uparrow$

u ajuster ce dernier dans toutes les stations. Otilisez le bouton »<br>jusqu'à ce que la flèche indique l'icône ↓ Utilisez le bouton ■ ou Si vous estimez que votre jardin est « plus humide » ou « plus sec » que la normale, une fonction d'ajustement de l'arrosage permet d'ajuster ce dernier dans toutes les stations. Utilisez le bouton 10 (1 pour moins d'eau et 10 pour plus d'eau). Hunter recommande pour augmenter ou diminuer l'arrosage sur une échelle de 1 à d'observer attentivement les performances durant les premières semaines de fonctionnement avant d'ajuster l'arrosage.

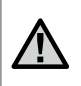

Remarque : si une zone individuelle est « plus humide » ou « plus sèche » que le reste du système, augmentez ou diminuez simplement la durée de fonctionnement sur le programmateur.

## Désinstallation d'un capteur Solar Sync

Si un capteur Solar Sync a été installé sur le contrôleur X-Core, la valeur d'ajustement saisonnier employée par le contrôleur sera calculée à partir des données météorologiques fournies par le capteur Solar Sync. Si le capteur Solar Sync ne doit plus être utilisé avec le contrôleur X-Core, il doit être désinstallé. Si le capteur Solar Sync n'est pas désinstallé, le contrôleur n'autorisera pas la modification manuelle de la valeur d'ajustement saisonnier. Par exemple, si la valeur d'ajustement saisonnier du contrôleur est de 50 % lorsque le capteur Solar Sync est retiré, elle reste de 50 % jusqu'à ce que le capteur Solar Sync soit désinstallé. Pour désinstaller le capteur Solar Sync, déconnectez simplement les fils vert et noir de la borne du contrôleur, puis placez la mollette en position « Solar Sync Settings ». L'écran doit alors comporter des tirets, ce qui indique que le contrôleur ne reconnaît plus le capteur Solar Sync pour le calcul de l'ajustement saisonnier. La valeur d'ajustement saisonnier peut alors être modifiée de façon manuelle en plaçant la molette sur la position « Seasonal Adjust » (Ajustement saisonnier) et en utilisant la touche ou **pour régler cette valeur.** 

# <span id="page-16-0"></span>PROGRAMMATION DU MODULE SOLAR SYNC

## Période de configuration/étalonnage

Une fois le système Solar Sync installé et programmé, il est recommandé de le laisser fonctionner quelques jours avec la configuration initiale. En raison des nombreuses conditions du site (y compris l'emplacement du capteur, la quantité de lumière directe du soleil dont il bénéficie, la chaleur réfléchie par les structures environnantes, etc.), la configuration initiale peut nécessiter un réglage pour atteindre les performances désirées. L'étalonnage du système Solar Sync pour un site particulier peut facilement être réalisé en réglant les paramètres de région et/ou d'ajustement de l'arrosage. Les instructions ci-dessous décrivent brièvement cette procédure.

- 1. Installez le capteur Solar Sync et programmez le module (conformément aux instructions des pages 10 à 12).
- 2. Laissez le système fonctionner avec la configuration initiale pendant au moins 3 jours.
- 3. Observez le réglage saisonnier sur le programmateur. S'il est inférieur ou supérieur au réglage habituel pour cette période de l'année, les paramètres du système Solar Sync doivent être ajustés.
	- a. Réglage saisonnier trop bas: Augmentez la valeur de l'échelle d'ajustement de l'arrosage (le réglage par défaut est 5). Une fois le paramètre modifié, le programmateur est immédiatement mis à jour avec le nouveau pourcentage de réglage saisonnier. Augmentez le paramètre d'ajustement de l'arrosage jusqu'à l'affichage du pourcentage de réglage saisonnier désiré. Si vous augmentez l'échelle d'ajustement de l'arrosage à 10 (maximum) et que vous avez besoin d'accroître encore le réglage saisonnier, sélectionnez la région inférieure (passez de la région 4 à la région 3, par exemple).
	- b. Réglage saisonnier trop élevé: Diminuez la valeur de l'échelle d'ajustement de l'arrosage (le réglage par défaut est 5). Une fois le paramètre modifié, le programmateur est immédiatement mis à jour avec le nouveau pourcentage de réglage saisonnier. Diminuez le paramètre d'ajustement de l'arrosage jusqu'à l'affichage du pourcentage de réglage saisonnier désiré. **Si vous réduisez l'échelle** d'ajustement de l'arrosage à 1 (minimum) et que vous avez besoin de diminuer encore le réglage saisonnier, sélectionnez la région supérieure (passez de la région 2 à la région 3, par exemple).

Temps de fonctionnement des stations: Il importe de comprendre que le système Solar Sync offre un réglage saisonnier global au programmateur. En d'autres termes, tous les temps de fonctionnement des stations seront modifiés en fonction du pourcentage de réglage saisonnier indiqué. Lors de la programmation du programmateur, les temps de fonctionnement saisis doivent représenter le programme d'arrosage de la période de pointe. Si le système Solar Sync est paramétré sur la valeur de réglage saisonnier appropriée, mais que le temps de fonctionnement d'une station particulière est trop long ou trop court, réglez le temps de fonctionnement des stations dans le programme du programmateur.

## <span id="page-17-0"></span>Connexion à une télécommande Hunter (non incluse)

Le contrôleur X-Core est désormais compatible avec les télécommandes Hunter (non incluses). Le faisceau de câblage SmartPort (inclus avec toutes les télécommandes Hunter) permet d'actionner rapidement et facilement tous les contrôles Hunter. Les télécommandes Hunter permettent d'utiliser le système sans avoir à faire l'aller-retour jusqu'au contrôleur.

## Pour installer le connecteur SmartPort

- 1. Installez un té fileté femelle de 1,27 cm dans le conduit de câblage á environ 30 cm sous le X-Core programmateur.
- 2. Passez les câbles rouge, blanc et bleu du câblage par la base du té et dans le compartiment de câblage, comme illustré.

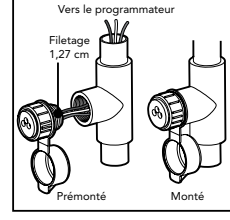

REMARQUE : PN 258200 peut être utilisé en remplacement du connecteur SmartPort.

#### 3. Vissez le bâti du faisceau SmartPort sur le « tee » comme indiqué.

- 4. Connectez les câbles SmartPort rouge, blanc et bleu sur les bornes du contrôleur comme indiqué ci-dessous :
	- Câble rouge sur le côté gauche de la borne « 24 V c.a.
	- Câble blanc sur le côté droit de la borne « 24 V c.a.
	- Câble bleu sur la borne « REM »

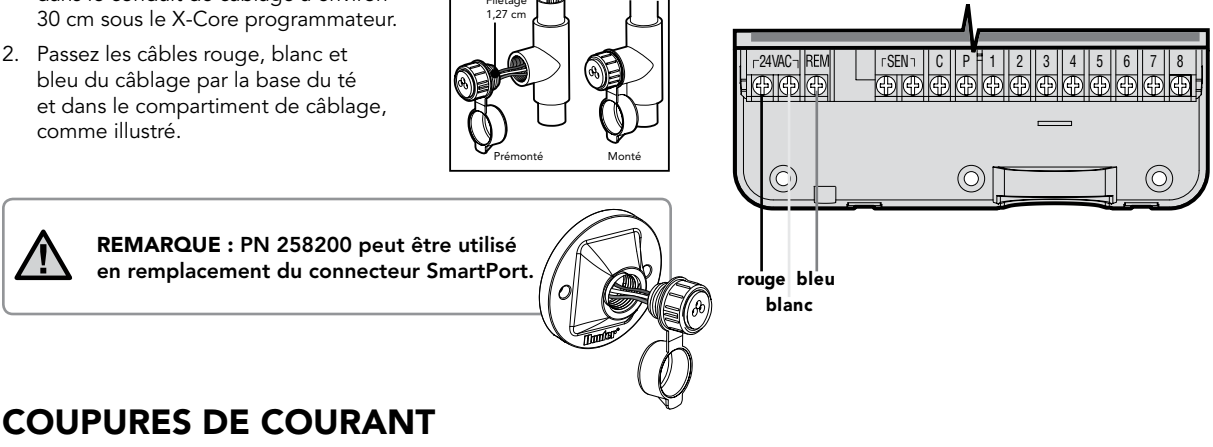

Compte tenu des risques de coupure de courant, le programmateur possède une mémoire non volatile. Les informations programmées ne sont jamais perdues. En l'absence d'alimentation, le programmateur conserve le jour et l'heure pendant un mois. Les programmes normaux reprennent dès que l'alimentation est rétablie.

# <span id="page-18-0"></span>LA PROGRAMMATION

Lorsque le programmateur n'est pas en fonctionnement, l'affichage du programmateur X-Core indique l'heure et le jour. L'affichage se modifie en tournant le bouton central pour accéder à une fonction précise de programmation. Lors de la programmation, utiliser les touches  $\blacksquare$  ou  $\blacksquare$  pour modifier l'affichage clignotant. Pour modifier les informations qui ne clignotent pas, appuyer sur les touches ou jusqu'à ce que le champ souhaité clignote.

Pour chacun des trois programmes A, B et C on peut créer 4 départs d'arrosage par jour. Ceci permet de répondre à tous les besoins d'arrosage différents.

## Réglage du jour et de l'heure

- 1. Tourner le bouton rotatif sur la position <REGLAGE HEURE/ JOUR> (Current Time/Day).
- 2. L'année clignote. Appuyer sur les touches  $\blacksquare$  ou  $\blacksquare$  pour modifier et enregistrer l'année courante. Appuyer ensuite sur la touche pour le réglage du mois.
- 3. Le mois et le jour s'affichent. Le mois clignote et l'icône [1-12] est affichée. Utiliser les touches  $\blacksquare$  ou  $\blacksquare$  pour modifier et enregistrer le mois courant. Appuyer sur la touche pour régler le jour.
- 4. Le jour clignote et l'icône [1-31] est affichée. Utiliser les touches  $\blacksquare$  ou  $\blacksquare$  pour modifier et enregistrer le jour courant. Appuyer sur la touche pour régler l'heure.
- 5. L'heure est affichée. Utiliser les touches **El et El pour choisir** le mode 24H. Appuyer sur la touche pour régler l'heure. L'heure clignote. Utiliser les touches **D** ou **D** our modifier et enregistrer l'heure affichée. Appuyer sur la touche pour passer au réglage des minutes. Les minutes clignotent. Utiliser les touches  $\square$  ou  $\square$  pour régler les minutes. Maintenant la date, le jour et l'heure sont réglés.

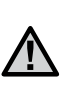

REMARQUE : Pendant la programmation le symbole ou icône clignotant est l'élément à programmer. Par exemple, si l'heure clignote lorsque vous réglez le jour et l'heure, vous pouvez modifier ou programmer l'heure. Dans cette notice, les symboles clignotants apparaissent en GRIS.

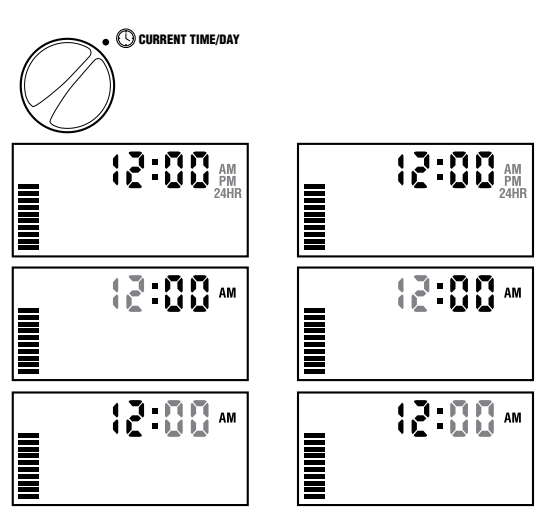

## <span id="page-19-0"></span>Réglage des départs de cycle  $\bigcirc$

- 1. Tourner le bouton sur la position <REGLAGE DÉPARTS CYCLE> (Start Times).
- 2. Le programme A est le premier accessible. Vous pouvez également sélectionner le programme B ou C en appuyant sur la touche ...
- 3. Modifier les heures de départs de cycle par incréments de 15 minutes en utilisant les touches  $\blacksquare$  ou  $\blacksquare$ .
- 4. Pour ajouter un autre départ dans le même programme, utiliser la touche  $\blacktriangleright$  ou appuyer sur la touche @ pour passer au programme suivant.

REMARQUE : Un seul départ déclenchera séquentiellement l'arrosage de toutes les stations affectées à ce programme. Cette fonction automatique évite d'avoir à programmer l'heure de départ de chaque station. Des départs de cycles multiples d'un programme peuvent être utilisés pour des cycles d'arrosage distincts le matin, l'après-midi ou le soir. Les départs de cycles peuvent être programmés dans n'importe quel ordre. Le programmateur X-Core les classera automatiquement.

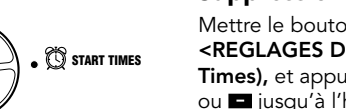

 $42\cdot 45$ OR

## Suppression d'un départ de cycle programmé

Mettre le bouton rotatif sur la position <REGLAGES DÉPARTS CYCLE> (Start Times), et appuyer sur les touches ou **jusqu'à l'heure 12:00 s'affiche.** Ensuite, appuyer une fois sur la touche **pour que le mot <OFF> (arrêt)** s'affiche.

## Réglage des temps d'arrosage **X**

- 1. Mettre le bouton tournant sur la position <RÉGLAGE TEMPS D'ARROSAGE> (Run Times).
- 2. L'écran indique le dernier programme sélectionné (A, B ou C), le numéro de la station sélectionnée, l'icône du temps d'arrosage  $\mathbb X$ . La station correspondante clignote. Utiliser la touche @ pour passer à un autre programme.
- 3. Utiliser les touches **ou pour** modifier le temps d'arrosage de la station affichée à l'écran. Vous pouvez régler le temps d'arrosage de 1 minute à 4 heures.
- 4. Appuyer sur la touche pour passer à la station suivante.

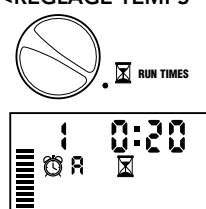

|≣ ຜ`ຊ

**START TIMES** 

 $0.55$ 

# <span id="page-20-0"></span>LA PROGRAMMATION

## Réglage des jours d'arrosage  $\Box$

1. Mettre le bouton tournant sur la position <REGLAGE JOURS D'ARROSAGE> (Water Days).

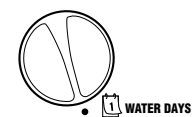

**Mo Tu We Th Fr Sa Su**

**THE REAL** 

- 2. L'écran indique le dernier programme sélectionné (A, B ou C). Vous pouvez passer à un autre programme en appuyant sur la touche .
- 3. Le programmateur affiche les sept jours de la semaine en anglais : MO, TU, WE, TH, FR, SA, SU (MO = lundi, TU = mardi, WE = mercredi, TH = jeudi, FR = vendredi, SA = samedi, SU **= dimanche)** avec une icône  $\bullet$  ou  $\circledA$  au dessus du jour de la semaine. L'icône  $\blacklozenge$  représentera un jour avec arrosage et l'icône un jour sans arrosage.

## Sélection des jours spécifiques de la semaine pour arroser

1. Le symbole étant placé sur un jour spécifique (le curseur démarre toujours à MO), appuyer sur la touche

**El** pour activer un jour particulier de la semaine. Appuyer sur la touche **pour annuler l'arrosage ce jour-là. Après pression sur** une touche, le curseur passe automatiquement au jour suivant.

2. Répéter l'étape 1 jusqu'à ce que tous les jours de votre choix aient été sélectionnés. Les jours sélectionnés sont indiqués par l'icône ♦. La dernière icône ♦ correspond au dernier jour d'arrosage du programme.

## Sélection des jours pairs ou impairs pour arroser

Cette fonction permet l'arrosage certains jours de la semaine (par ex., jours impairs : 1<sup>er</sup>, 3<sup>ème</sup>, 5ème, etc. Ou jours pairs : 2ème, 4ème, 6ème, etc.).

1. Pour arroser les jours impairs, appuyer une fois sur la touche avec l'icône  $\bullet$ sur <SU> (SU = dimanche). L'icône ♦ et le mot <ODD> (impair) s'affichent.

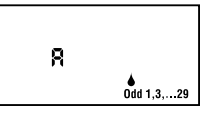

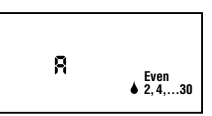

- 2. Remettre le bouton rotatif sur la position <Marche>.
- 3. Pour arroser les jours pairs, appuyez deux fois sur la touche avec l'icône ♦ sur <SU> (dimanche). L'icône ♦ et le mot <EVEN> (pair) s'affichent. Vous pouvez passer de pair à impair en appuyant sur les touches  $\blacktriangleleft$  et  $\blacktriangleright$ .
- 4. Remettre le bouton rotatif sur la position <Marche>.

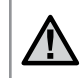

REMARQUE : L'arrosage sera suspendu tous les 31 du mois et le 29 Février si l'arrosage par jour impair est programmé.

## <span id="page-21-0"></span>Sélection des intervalles entre arrosages [131]

Avec cette option, vous pouvez sélectionner un intervalle entre arrosages de 1 à 31 jours.

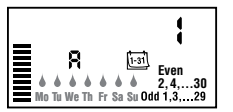

- 1. Le curseur étant placé sur le mot <EVEN>, (pair), appuyer une fois sur la touche . L'icône [131] apparaît et le chiffre 1 clignote à l'écran. L'intervalle entre arrosages apparaît alors à l'écran.
- 2. Utiliser les touches  $\blacksquare$  ou  $\blacksquare$  pour régler le nombre de jours séparant chaque jour d'arrosage (de 1 à 31). Ceci est l'intervalle entre arrosage.

Le programmateur lancera l'arrosage selon le programme sélectionné au prochain départ de cycle et l'arrosage se fera suivant l'intervalle programmé.

## Réglage des jours sans arrosage

X-Core vous permet de programmer un ou plusieurs jours sans arrosage. Cette fonction est utile pour désactiver l'arrosage un jour spécifique. Par exemple, si vous tondez toujours la pelouse le samedi, vous désignerez samedi comme Jour sans arrosage afin que la pelouse ne soit pas mouillée ce jour là.

- 1. Mettre le bouton sur la position <REGLAGE JOURS D'ARROSAGE> (Water Days).
- 2. Entrer un intervalle d'arrosage en suivant les instructions de la page 20.
- 3. Appuyer sur la touche pour trouver les mots <LES JOURS SANS ARROSAGE> (No Water Days). Le mot MO (pour lundi) clignote.
- 4. Utiliser la touche pour avancer le curseur sur le jour de la semaine que vous souhaitez régler comme <JOUR SANS ARROSAGE> (No Water Day).
- 5. Appuyer sur la touche **pour enregistrer ce jour comme un** jour sans arrosage. L'icône  $\circled{B}$  s'allume au dessus de ce jour.
- 6. Répéter les étapes 4 et 5 pour enregistrer d'autres jours sans arrosage.

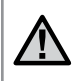

REMARQUE : Vous pouvez également programmer des jours pairs ou impairs sans arrosage avec la fonction intervalle d'arrosage.

## Arrosage automatique

Après avoir programmé le X-Core, remettre le bouton en position« MARCHE » (Run) pour autoriser le fonctionnement automatique.

## Arrêt du système

Mettre le bouton sur <ARRÊT> (system off). Toutes les vannes ouvertes se ferment dans un délai de deux secondes. Tous les programmes sont suspendus et l'arrosage arrêté. Pour remettre le programmateur en mode automatique, il suffit de tourner le bouton sur la position <MARCHE> (Run).

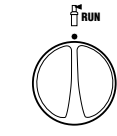

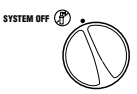

21

# <span id="page-22-0"></span>LA PROGRAMMATION

## Suspension de l'arrosage

Cette fonction permet à l'utilisateur de suspendre tous les programmes d'arrosage pour une période déterminée de 1 à 7 jours. A la fin de la période de suspension d'arrosage, le programmateur reprend le cycle d'opération automatique normal.

- 1. Tourner le bouton sur la position <ARRET> (system off). L'écran indique le mot <OFF> (Arrêt).
- 2. Appuyer sur **D** pour choisir le nombre de jours de la suspension de l'arrosage (de 1 à 7).
- 3. Remettre le bouton tournant sur la position <MARCHE> (Run). Le mot <OFF>, un chiffre et  $\log$  icônes  $\binom{n}{k}$  et  $\left[\frac{1}{k+3}\right]$  s'affichent.

Les jours restants sans arrosage vont diminuer chaque soir à minuit. Quand le système arrive à zéro, l'affichage indique l'heure courante et l'arrosage normal recommence comme prévu.

## Réglage saisonnier

Le réglage saisonnier est utilisé pour modifier globalement les temps d'arrosage sans reprogrammer. Pour utiliser cette fonction :

- 1. Mettre le bouton sur la position <RÉGLAGE SAISONNIER> (Seasonal Adjustment).
- 2. Un chiffre clignote suivi d'un pourcentage (%) et une échelle de barres visibles en permanence. Utiliser les touches **Et et Et** pour régler le pourcentage souhaité de réglage saisonnier. Chaque barre sur le graphique représente 10%. Cette fonction permet de régler les durées d'arrosage globalement de 10% à 150% de la valeur pré-programmée.

Pour visualiser les nouveaux temps d'arrosage, tourner le bouton sur <RÉGLAGE TEMPS D'ARROSAGE> (Run Times). Les nouveaux temps d'arrosage correspondants au réglage saisonnier s'affichent.

> REMARQUE : La programmation initiale doit toujours s'effectuer dans la position 100%.

SEASONAL ADJUSTMENT

E

100%

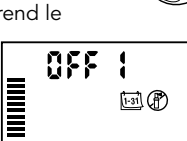

**OFF** 

**UNINER** 

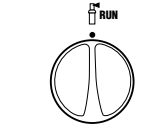

画册

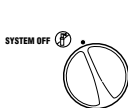

<span id="page-23-0"></span>Lorsque vous utilisez un capteur météo « Clik » de Hunter, la valeur d'ajustement saisonnier peut être définie comme indiqué ci-dessus.

Si vous utilisez un capteur Solar Sync ET, la valeur d'ajustement saisonnier est mise à jour quotidiennement de façon automatique selon les informations météorologiques transmises par le capteur Solar Sync. Cette valeur peut être modifiée manuellement en appuyant sur la touche  $\Box$  ou  $\Box$ . Cependant, il est important de *comprendre que la valeur d'ajustement manuel saisonnier sera remplacée à minuit par la nouvelle valeur mise à jour par le capteur Solar Sync.*

Le capteur Solar Sync ET suit l'évolution du temps, détermine la valeur d'ajustement saisonnier optimale et met à jour le contrôleur de façon quotidienne.

## Lancement manuel d'une seule station  $\frac{100}{31}$

1. Mettre le bouton rotatif sur la position <MARCHE MANUELLE – UNE STATION> (Manual-One Station).

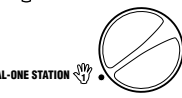

- 2. La durée d'arrosage de la station clignote. Utiliser la touche pour choisir la station désirée. Pour sélectionner la durée d'arrosage d'une station, utiliser  $\overline{\phantom{a}}$  les touches  $\overline{\phantom{a}}$  et  $\overline{\phantom{a}}$ .
- 3. Mettre le bouton sur la position <MARCHE> (Run), en tournant dans le sens des aiguilles d'une montre. Seule la station désignée arrose. Le programmateur repasse ensuite en mode automatique sans que le programme préalablement sélectionné ne soit modifié.

## Touche unique démarrage manuel

Vous pouvez également activer toutes les stations d'arrosage sans utiliser le bouton rotatif.

- 1. Maintenir la touche benfoncée pendant 2 secondes.
- 2. Cette fonction passe automatiquement sur le programme A. Vous pouvez sélectionner le programme B ou C en appuyant sur  $la$  touche  $\blacksquare$
- 3. Le numéro de la station clignote. Appuyer sur la touche pour faire défiler les stations. Utiliser les touches  $\blacksquare$  et  $\blacksquare$  pour régler la durée d'arrosage de chaque station. Si vous n'utilisez pas les touches pendant quelques secondes pendant les étapes 2 ou 3, le programmateur démarre l'arrosage automatiquement.
- 4. Appuyer sur la touche pour choisir la station par laquelle vous souhaitez commencer. Au bout de 2 secondes, le programme démarre. Vous pouvez utiliser à tout moment durant le cycle manuel les touches  $\triangleleft$  ou  $\triangleright$  pour naviguer manuellement d'une  $\text{MANUAL-ONE STATION } \begin{cases} \begin{matrix} 0 \\ 1 \end{matrix} \end{cases}$

# <span id="page-24-0"></span>FONCTIONS AVANCÉES

## Désactivation d'une sonde météorologique programmable

Le programmateur X-Core permet à l'utilisateur de paramétrer le programmateur de sorte que la sonde ne désactive l'arrosage que sur les stations désirées. Par exemple, les jardins intérieurs peuvent être couverts et nécessiter un arrosage même en cas de pluie. Pour programmer l'annulation de la sonde :

- 1. Mettre le bouton rotatif sur la position <MARCHE> (Run).
- 2. Maintenir appuyée la touche enfoncée tout en tournant le bouton sur la position <REGLAGE DÉPART CYCLES> (Start Times).
	- 88 E  $\begin{array}{c} \equiv \\ \equiv \end{array}$

**RUN** 

- 3. Relâcher la touche **.** L'écran affiche le numéro de station, le mot <ON> (Activé) et l'icône  $\bigoplus$  clignote.
- 4. Appuyer sur les touches  $\blacksquare$  ou  $\blacksquare$  pour activer ou désactiver la sonde pour la station affichée.

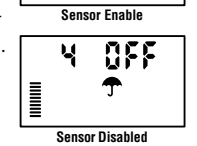

 Le mot affiché <ON> signifie que la sonde est activée et que l'arrosage sera interrompu en cas de nécessité.

Le mot affiché <OFF> signifie que la sonde

est désactivée pour la station sélectionnée et que l'arrosage sera autorisé, même en cas d'intempérie.

5. Utiliser les touches ou pour passer à la station suivante et programmer une autre annulation par sonde.

REMARQUE: Par défaut, le programmateur désactive l'arrosage pour toutes les stations en cas de pluie.

Lorsque le programmateur X-Core reçoit un signal de la sonde pour désactiver l'arrosage, l'écran indique les stations qui ont été programmées pour passer outre la sonde. Une station qui fonctionne en mode annulation de la sonde affiche les icônes et fi qui clignotent alternativement.

## Programme test de toutes les stations

Le programmateur X-Core offre à l'utilisateur une méthode simplifiée pour lancer un programme test. Cette fonction fait fonctionner chaque station dans l'ordre numérique croissant.

- 1. Avec le bouton tournant en position <MARCHE> (Run), appuyer et maintenir enfoncée la touche  $\blacksquare$ . Le numéro de station s'affiche et la durée clignote.
- 2. Utiliser les touches  $\blacksquare$  ou  $\blacksquare$  pour régler la durée de fonctionnement de 1 à 15 minutes. Ce réglage n'a besoin d'être saisi qu'une seule fois.
- 3. Après une pause de 2 secondes, le programme test démarre.

## Vérification Rapide Diagnostics (Quick Check™)

Cette fonction permet de diagnostiquer rapidement les problèmes électriques éventuels de votre installation. Au lieu de vérifier chaque circuit de câblage sur le terrain, vous pouvez utiliser cette procédure de vérification de circuit <Quick Check>.

#### Pour lancer ce test :

- 1. Appuyer simultanément sur les touches  $\blacktriangleleft$ ,  $\blacktriangleright$ ,  $\blacksquare$ , et  $\blacksquare$ . En mode veille, l'écran affiche tous ces éléments.
- 2. Appuyer une fois sur la touche **D** pour commencer la procédure <Quick Check>. Après quelques secondes, le programmateur vérifie toutes les stations pour des éventuels

# <span id="page-25-0"></span>FONCTIONS AVANCÉES

problèmes électriques. Lorsqu'un court-circuit est détecté, le symbole <ERR>, précédé du numéro de la station concernée, clignote momentanément sur l'écran. Lorsque la procédure Quick Check a terminé de tester tous les circuits, le programmateur reprend le mode d'arrosage automatique normal.

## Mémoire de programme Easy Retrieve™ (facile à récupérer)

Le programmateur X-Core peut sauvegarder votre programme d'arrosage d'origine d'installation dans la mémoire interne afin de le récupérer plus tard. Cette fonction réinitialise le X-Core au programme d'arrosage initial.

#### Pour sauvegarder le programme dans la mémoire.

- 1. Avec le bouton tournant en position <MARCHE> (Run), appuyer et maintenir les touches  $\blacksquare$  et  $\blacksquare$  enfoncées pendant 5 secondes. Trois traits se déplacent de la gauche vers la droite de l'écran pour indiquer que la sauvegarde du programme est en cours.
- 2. Relâcher les touches  $\blacksquare$  et  $\blacksquare$ .

#### Pour récupérer un programme préalablement sauvegardé en mémoire.

- 1. Avec le bouton rotatif en position <MARCHE> (Run), appuyer et maintenir les touches  $\blacksquare$  et  $\blacksquare$  enfoncées pendant 5 secondes. Trois traits se déplacent de la gauche vers la droite de l'écran pour indiquer que la sauvegarde du programme est en cours.
- 2. Relâcher les touches  $\blacksquare$  et  $\blacksquare$ .

## Délai programmable entre stations

Cette fonction permet d'insérer un délai entre l'arrêt d'une station et le démarrage de la suivante.

- 1. Commencer avec le bouton sur la position <MARCHE> (Run).
- 2. Appuyer et maintenir la touche **e** enfoncée tout en tournant le bouton sur la position <REGLAGE TEMPS D'ARROSAGE> (Run Times).
- 3. Relâcher la touche **.** L'affichage fait clignoter un délai, en secondes, pour toutes les stations.
- 4. Appuyer sur les touches **ou pour augmenter ou baisser** le délai de 1 seconde à 4 heures.
- 5. Remettre le bouton sur la position <MARCHE> (Run).

## Effacer la mémoire du programmateur/ Remise à zéro du programmateur

Si vous voulez complètement réinitialiser la mémoire du programmateur X-Core, effacer tous les programmes et informations que vous avez enregistrés :

- 1. Maintenez enfoncé le bouton .
- 2. Tout en maintenant le bouton **@** enfoncé, appuyez sur le bouton RESET pendant 3 secondes, puis relâchez-le tout en continuant à maintenir le bouton **e** enfoncé.
- 3. Continuez à maintenir le bouton @ enfoncé jusqu'à l'affichage de l'heure (cela dure environ 8 secondes).

# <span id="page-26-0"></span>GUIDE DE DÉPANNAGE

the control of the control of the control of the control of the control of

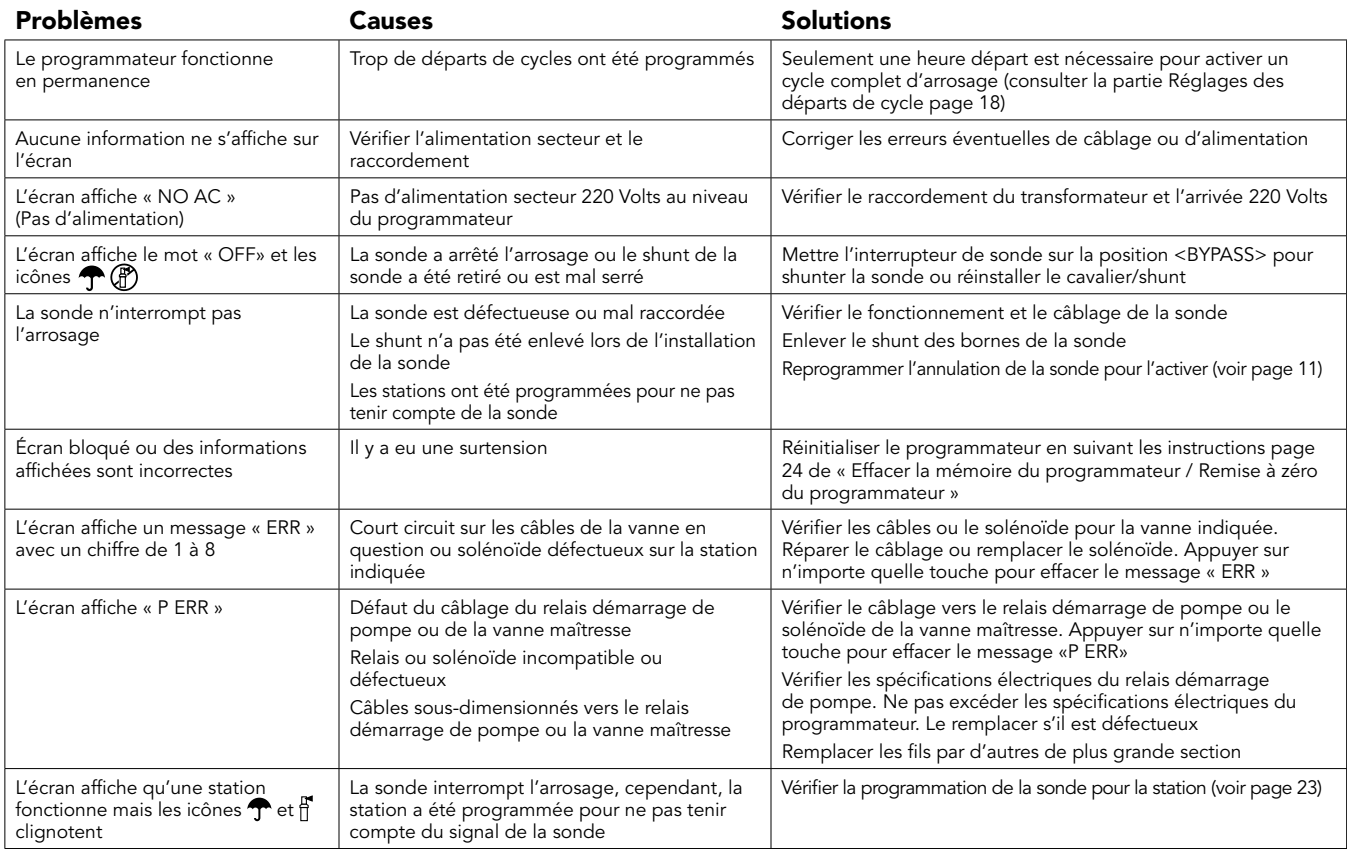

# GUIDE DE DÉPANNAGE

the control of the control of the

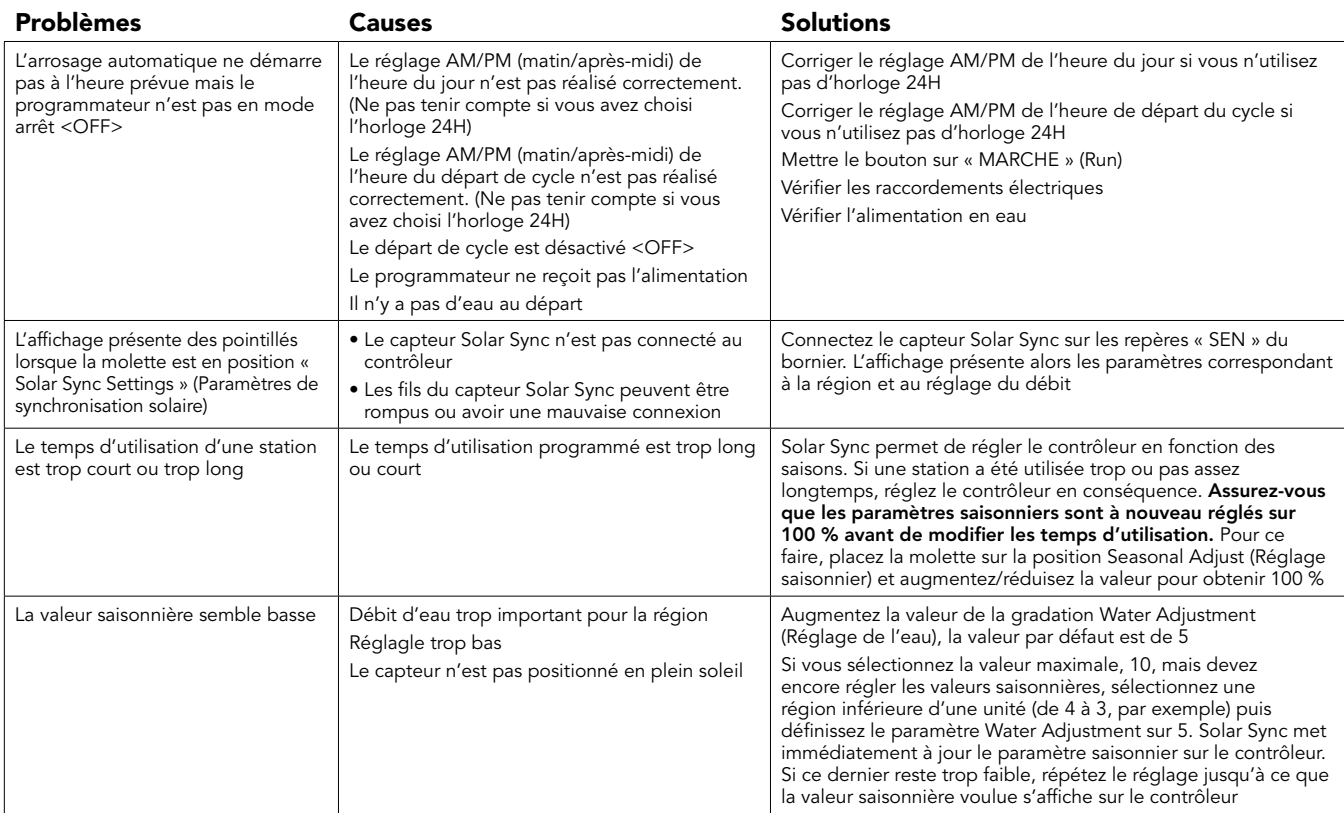

# GUIDE DE DÉPANNAGE

the control of the control of the control of the

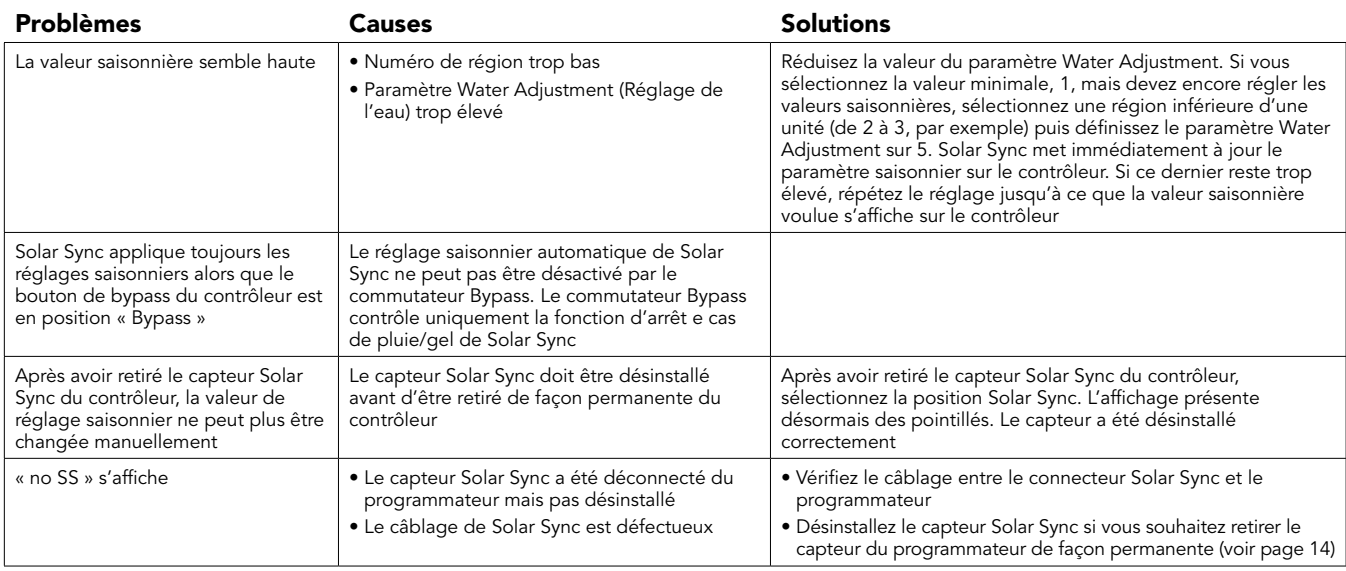

## <span id="page-29-0"></span>Caractéristiques Techniques

- Temps d'arrosage de station : 1 minute à 4 heures par incréments de 1 minute
- 3 programmes d'arrosage indépendants
- Départs de cycle : 4 par jour et par programme, et jusqu'à 12 départs quotidiens
- Jours d'arrosage : calendrier de 365 jours, arrosage par intervalle, arrosage jours pair/impair, ou par jour de la semaine
- Option horloge AM/PM (Matin, Après-midi) ou 24 heures
- Marche manuelle simple
- Désactivation de sonde par station programmable
- Arrêt d'arrosage programmable (de 1 à 7 jours)
- Réglage saisonnier : 10 à 150% par incréments de 10%
- Interrupteur de sonde
- Shuntage de la sonde possible
- • XC-x00i modèle intérieur. XC-x00 modèle extérieur
- Altitude maxi 2000m de 0°C à 50°C

## **Dimensions**

#### Boîtier d'intérieur Boîtier d'extérieur

- • Hauteur : 16,5 cm Hauteur : 22 cm
- Largeur : 14,6 cm Largeur : 17,8 cm
- 
- 
- Profondeur : 5 cm Profondeur : 9.5 cm

## Caractéristiques électriques

- Entrée transformateur :  $230/240$  Volts,  $\pm$  10% 50/60Hz
- Sortie transformateur : 24 Volts, 1,0 A
- Sortie station : 0,56 A par station
- Sortie maximum : 0,90 A (y compris vanne maîtresse)
- Pile : pile de 3 Volts au lithium fournie pour programmation sans 220 Volts et conservation de l'heure. Reference de la pile : CR2032-3 volts (en cas de remplacement)
- Protection électronique contre les courts-circuits
- Mémoire non volatile pour sauvegarder les données du programme
- Conforme aux normes CE, UL, et C-Tick
- Le classement du modèle XC-x00 est IP24 pour le degré 4 de pollution
- Pour le nettoyage utiliser un linge humidifié avec du savon doux et de l'eau

## Légende des symboles

 $\sim$  = Courant Alternatif

- $\Lambda$  = Consulter la documentation
- = Tensions dangereuses
- = Terre

# <span id="page-30-0"></span>CERTIFICAT DE CONFORMITÉ AUX DIRECTIVES ET NORMES D E LA COMMUNAUTE EUROPÉENNE

Hunter Industries déclare que le programmateur d'arrosage Modèle X-Core est conforme aux standards des directives et normes de la communauté européenne, de "compatibilité électromagnétique" 87/336/EEC et de "basse tension" 73/23/EEC.

 $\frac{1}{2}$ Ingénieur de projet

Cet appareil doit être strictement utilisé pour l'usage décrit dans ce manuel. Cet appareil doit être impérativement mis en service par un personnel formé et autorisé.

## Déclaration FCC

Cet appareil a été testé et déclaré conforme aux limitations applicables à un appareil numérique de classe B, en vertu de l'article 15 des réglementations FCC. Ces limitations sont conçues pour fournir une protection raisonnable contre les interférences nocives dans un environnement résidentiel. Cet appareil génère, utilise et peut émettre des radiofréquences ; dans le cas d'une installation et d'une utilisation non conformes aux instructions, il peut provoquer des interférences nocives avec les communications radio. Cependant, il n'existe aucune garantie qu'aucune interférence ne se produira dans une installation particulière. Si cet appareil provoque des interférences nocives avec un récepteur radio ou un téléviseur, ce qui peut être détecté en mettant l'appareil sous et hors tension, l'utilisateur peut essayer d'éliminer les interférences en appliquant au moins l'une des procédures suivantes :

- Réorienter ou déplacer l'antenne de réception.
- Augmenter la distance entre l'appareil et le récepteur concerné.
- Brancher l'appareil dans une prise appartenant à un circuit différent de celui sur lequel est branché le récepteur concerné.

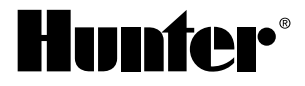

#### Hunter Industries Incorporated • Les Innovateurs en Irrigation 1940 Diamond Street • San Marcos, California 92078 USA INTwww.hunterindustries.com • www.hunter.fr

0 1 1 H unter Industries Incorporated 780 A 9/ 1 1